## **Office 365**

# **Оffice 365-н багш ажилчдын нэвтрэх нэр, нууц үгийг дараах алхамчилсан зааврын дагуу орж харна.**

1. Менежер esis системд өөрийн нэвтрэх нэр, нууц үгээр хандана.

2. Хүний нөөцийн удирдлагын системийн ажилтны жагсаалтад ажилчдын нэвтрэх нэр, нууц үг үүссэн байна.

#### **Алхам 1:Менежер өөрийн эрхээр esis системд нэвтэрнэ.**

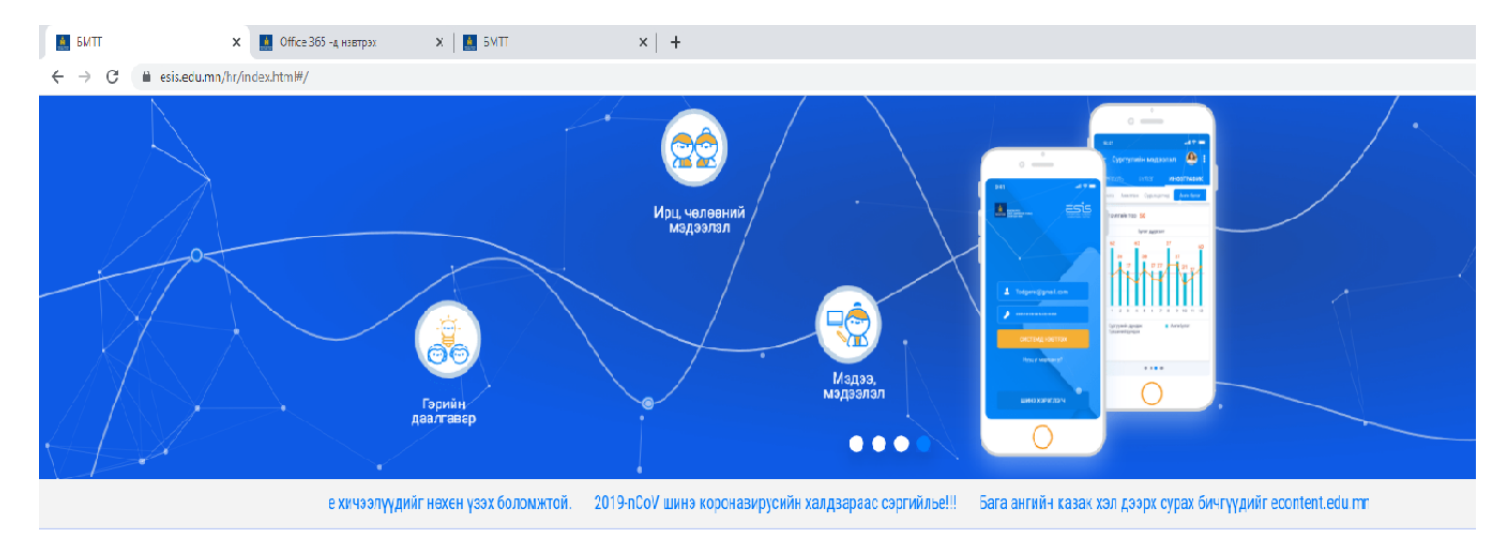

#### МАНАЙ СИСТЕМД НЭВТРЭХ

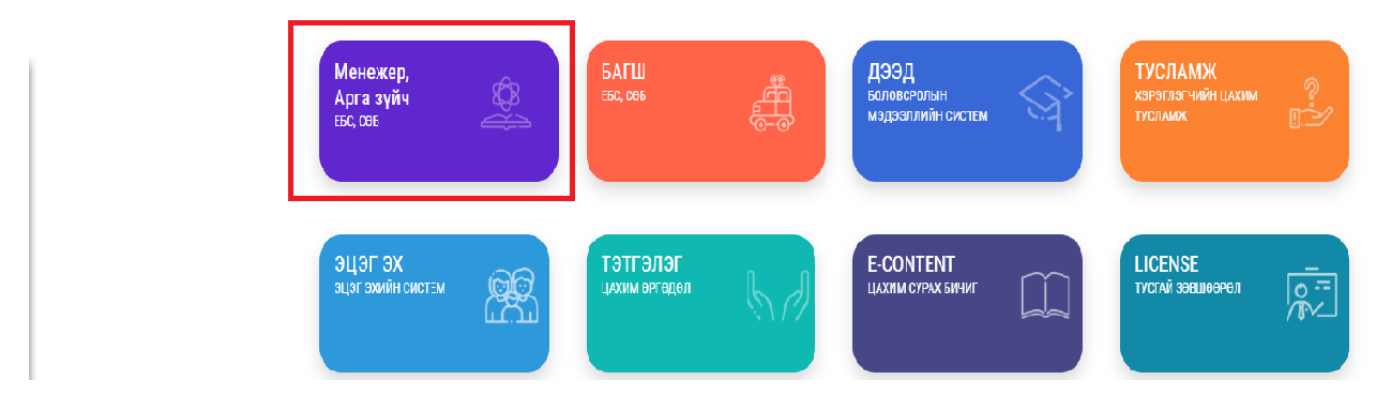

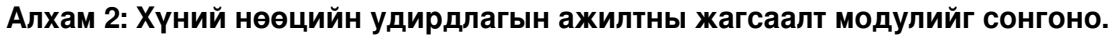

| <b>НИ</b> ХҮНИЙ НӨӨЦИЙН УДИРДЛАГА |                       |                 |                                           |      |  |  | Q <b>1</b> <sup>3</sup> ES3310 |
|-----------------------------------|-----------------------|-----------------|-------------------------------------------|------|--|--|--------------------------------|
|                                   | ХҮНИЙ НӨӨЦ            |                 |                                           |      |  |  |                                |
|                                   | <b>P</b><br>555       |                 |                                           | بيبا |  |  |                                |
|                                   | Байгууллагын<br>бүтэц | -<br>Ажлын байр | <b>Ажилтны жагсаалт</b> Цалингийн нэгтгэл |      |  |  |                                |
|                                   |                       |                 |                                           |      |  |  |                                |
|                                   |                       |                 |                                           |      |  |  |                                |

**Алхам 3: Office 365-системийн нэвтрэх нэр, нууц үгийг харах ажилтныг сонгоно.**

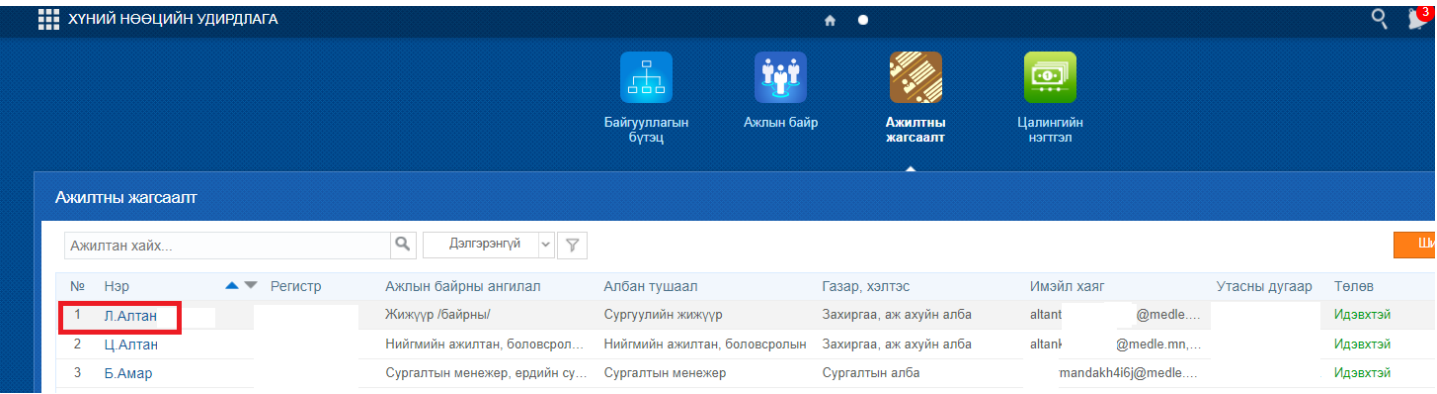

# **Алхам 4: Хувийн мэдээллийн холбоо барих цэсийг сонгож ажилтны мэйл хаяг талбарт нэвтрэх нэр, нууц үг харагдана.**

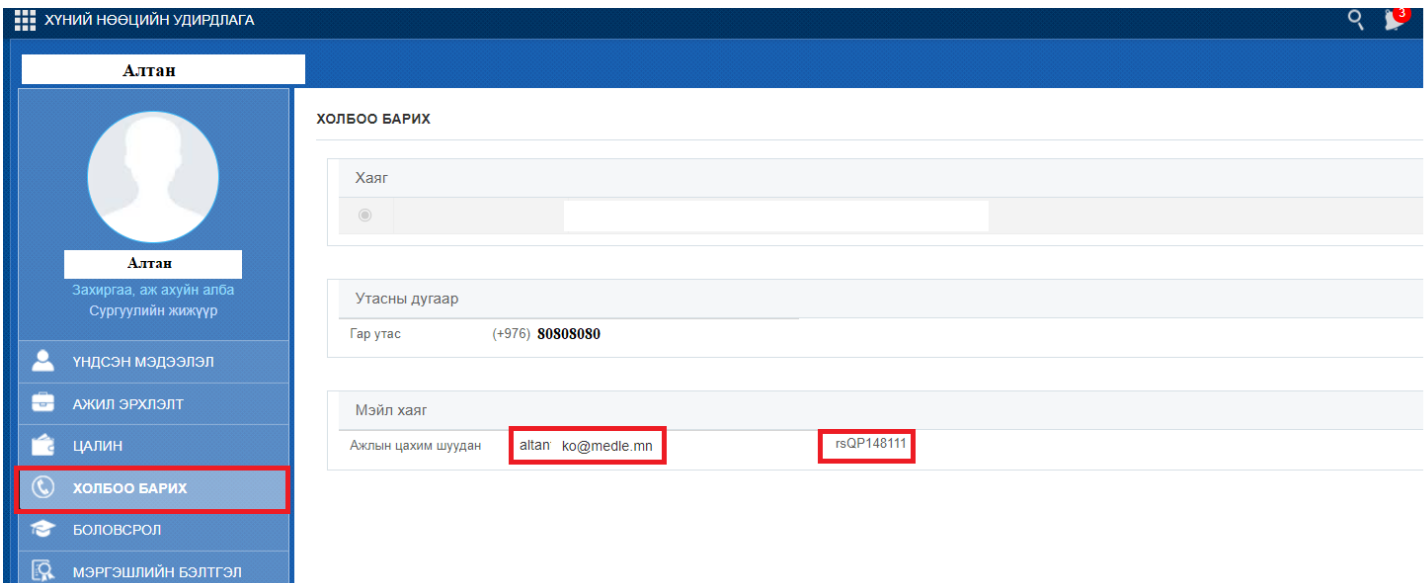

# **TEAMS -систем рүү дараах алхамчилсан зааврын дагуу нэвтрэнэ.**

## **Алхам 1: Хөтөч дээрээ "Teams login" гэж бичээд хайлт хийнэ.**

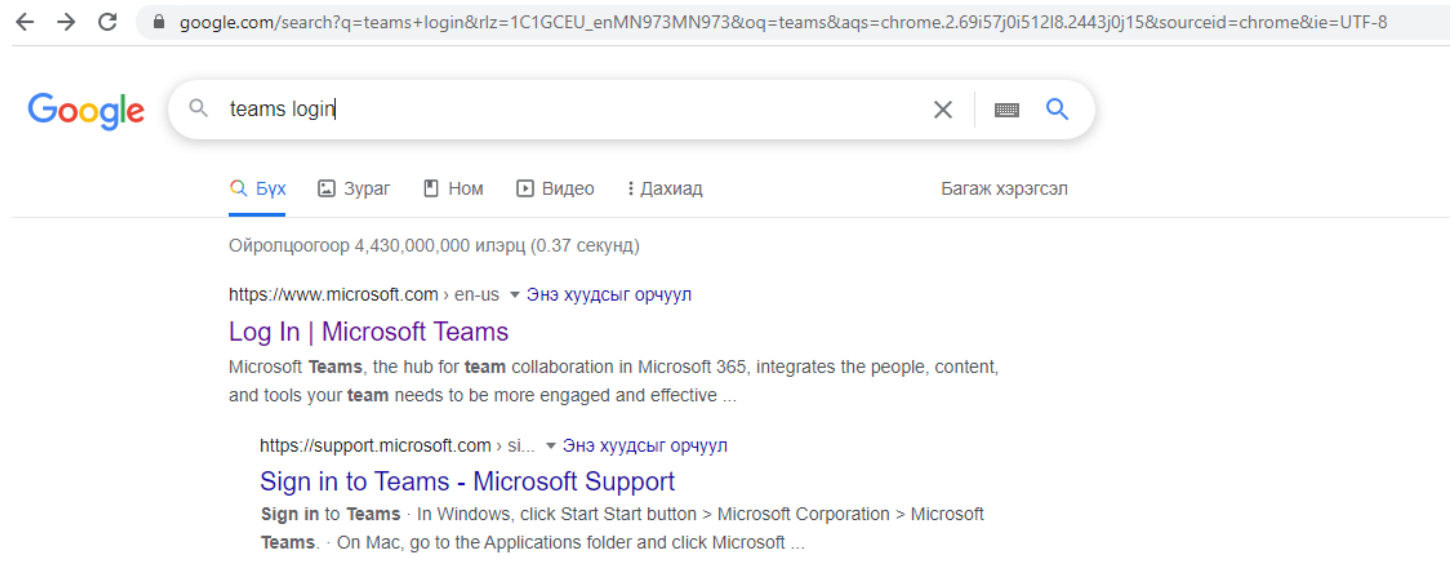

**Алхам 2: Гарч ирсэн илэрцээс доор зурагт үзүүлсэнчлэн Log In | Microsoft Teams илэрц дээр дарж, дуудна.**

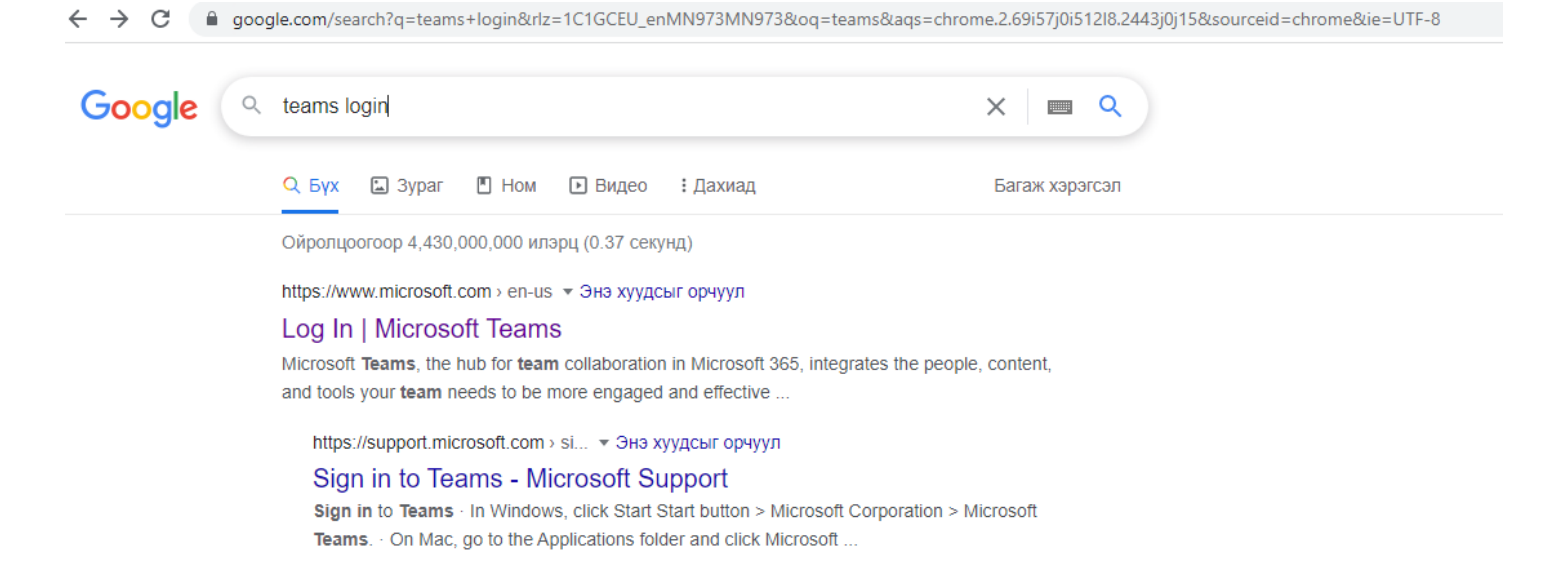

**Алхам 3: Дараах дэлгэц дуудагдах ба доорх зурагт үзүүлсэнчлэн "Sign In" товчийг дарна.** 

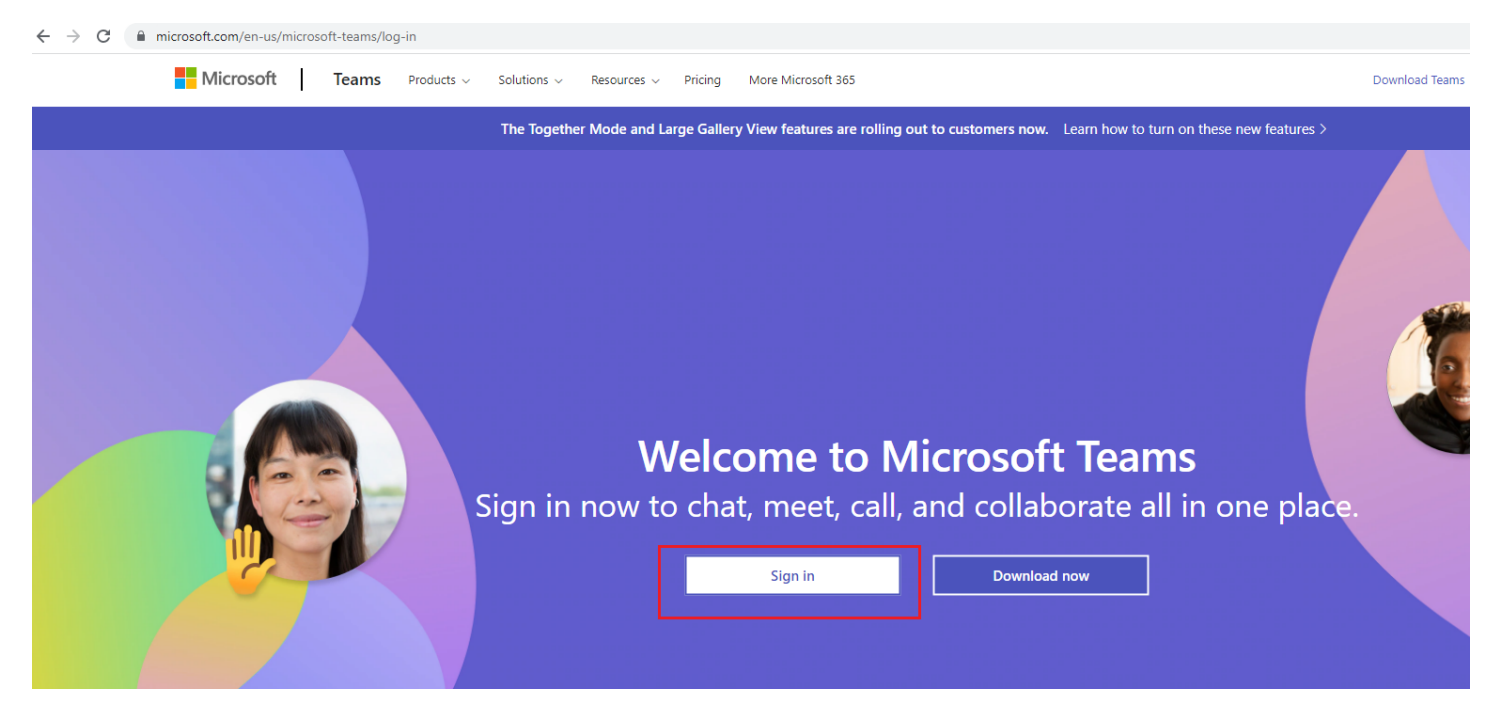

**Алхам 4: Гарч ирсэн цонхонд эхлээд Нэвтрэх нэрээ оруулж, "Next" товчийг дараад, дараагийн цонхонд Паспортаа хийж "Sign in" товчийг дарна.**

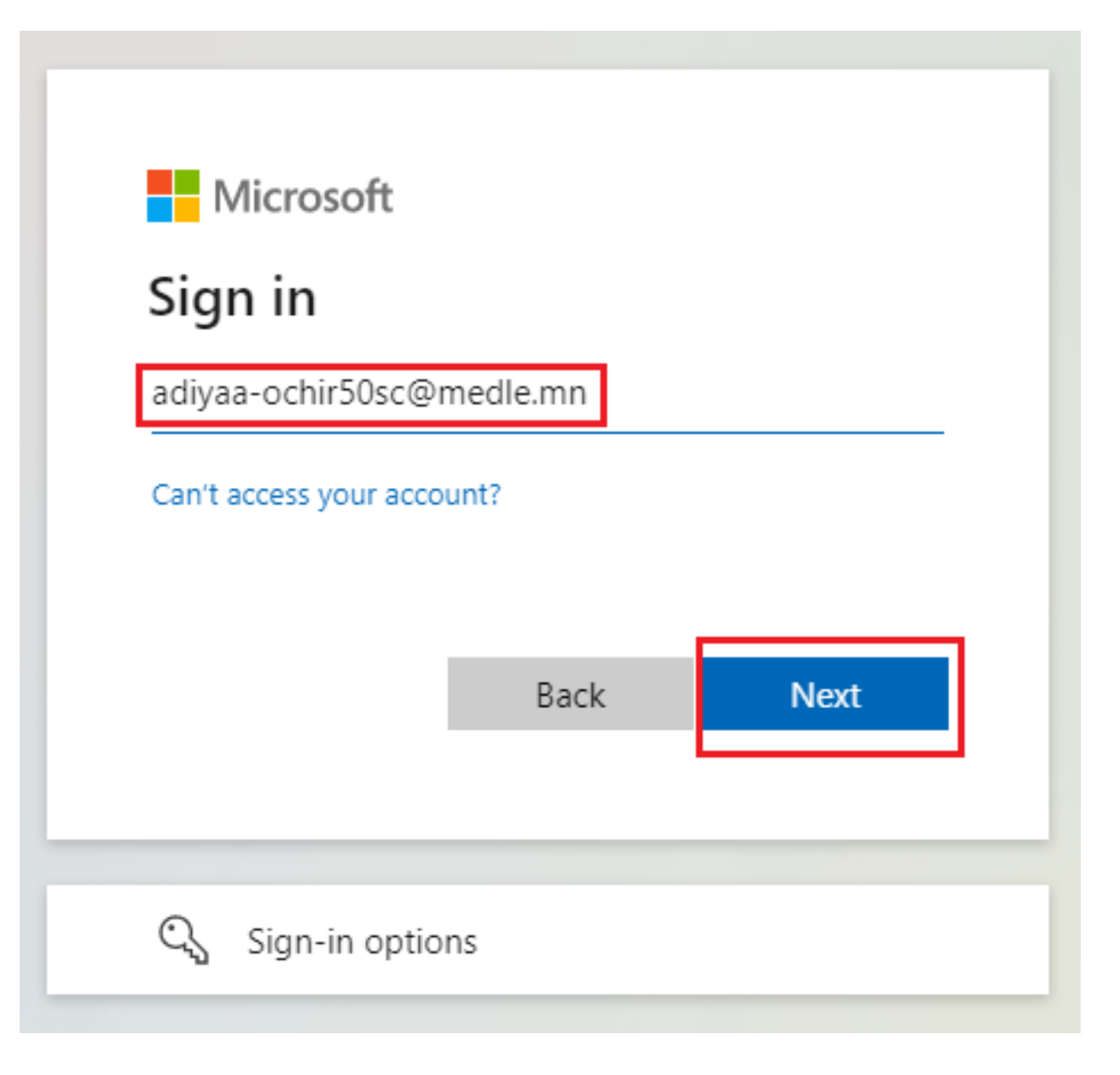

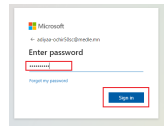

**Алхам 5: Нэвтэрч орсоны дараа системээс олгосон паспортыг та өөртэй эвтэй, хялбар санах паспортаар солих хэрэгтэй болно.** Иймээс доор зурагт үзүүлсэнчлэн 1) "Current password" хэсэгт хамгийн анхны нэвтэрч орсон паспортаа бичнэ, 2) "New password" хэсэгт өөрийн мэдэх, хялбар паспортаа оруулна, 3 ) "Confirm password" хэсэгт шинээр оруулж байгаа паспортаа давтаж оруулаад "Sign in" товчийг дарна, ингээд та нэвтэрч орно.

Шинээр зохиох паспортад тавигдах бодлогын тухай:

Таны шинээр зохиох паспортад тавигдах зайлшгүй шаардлага нь "8 тэмдэгтээс доошгүй", "Нэг том үсэг, нэг жижиг үсэг, нэг цифр" хамгийн багадаа тус бүр нэг нэг орсон байх.

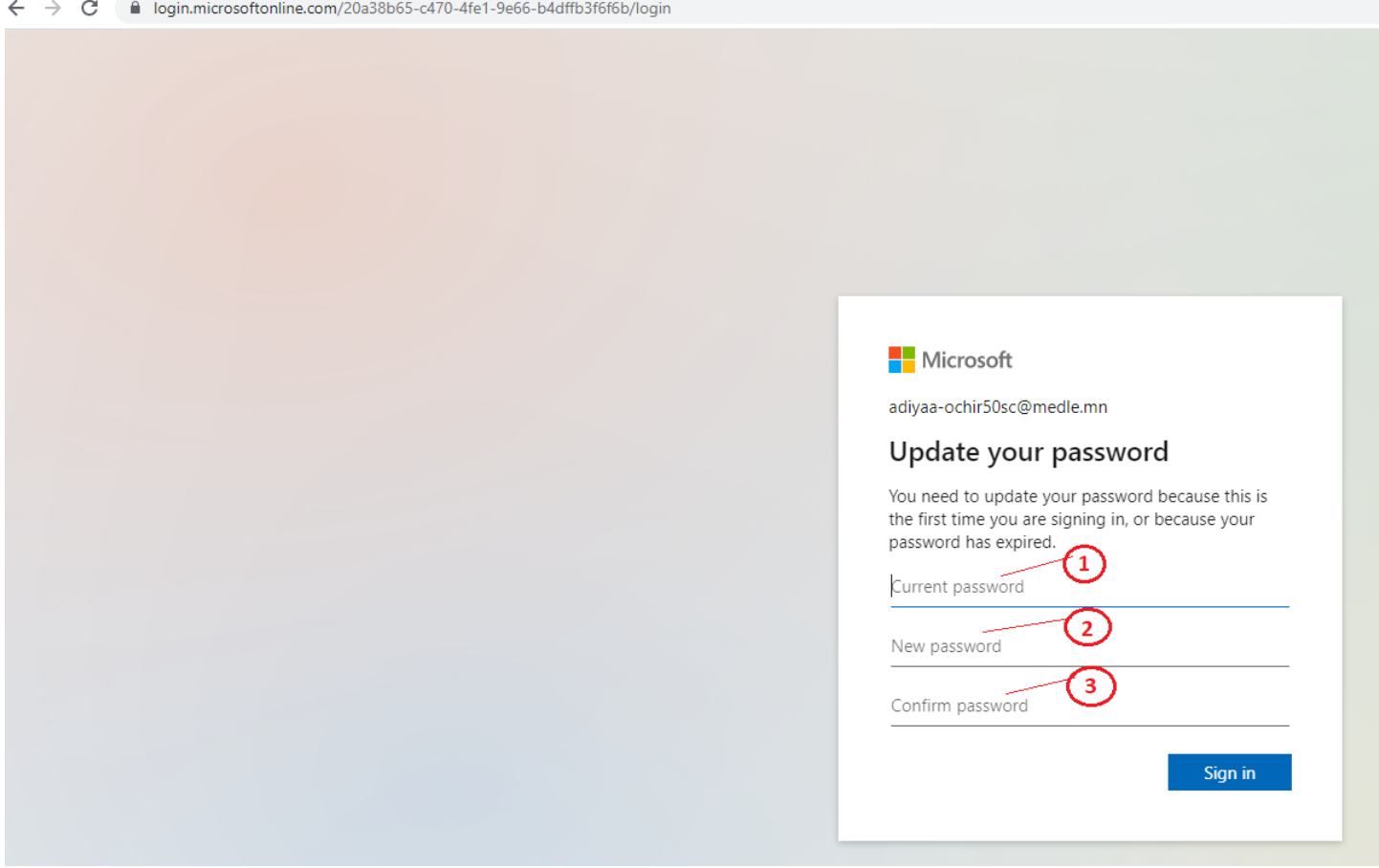

**Алхам 6: Нэвтэрч орсоны дараа танд дараах цонх харагдана,** Та доор улаан хүрээнд харуулсан "Use the web app instead" сонголтыг хийж болно.

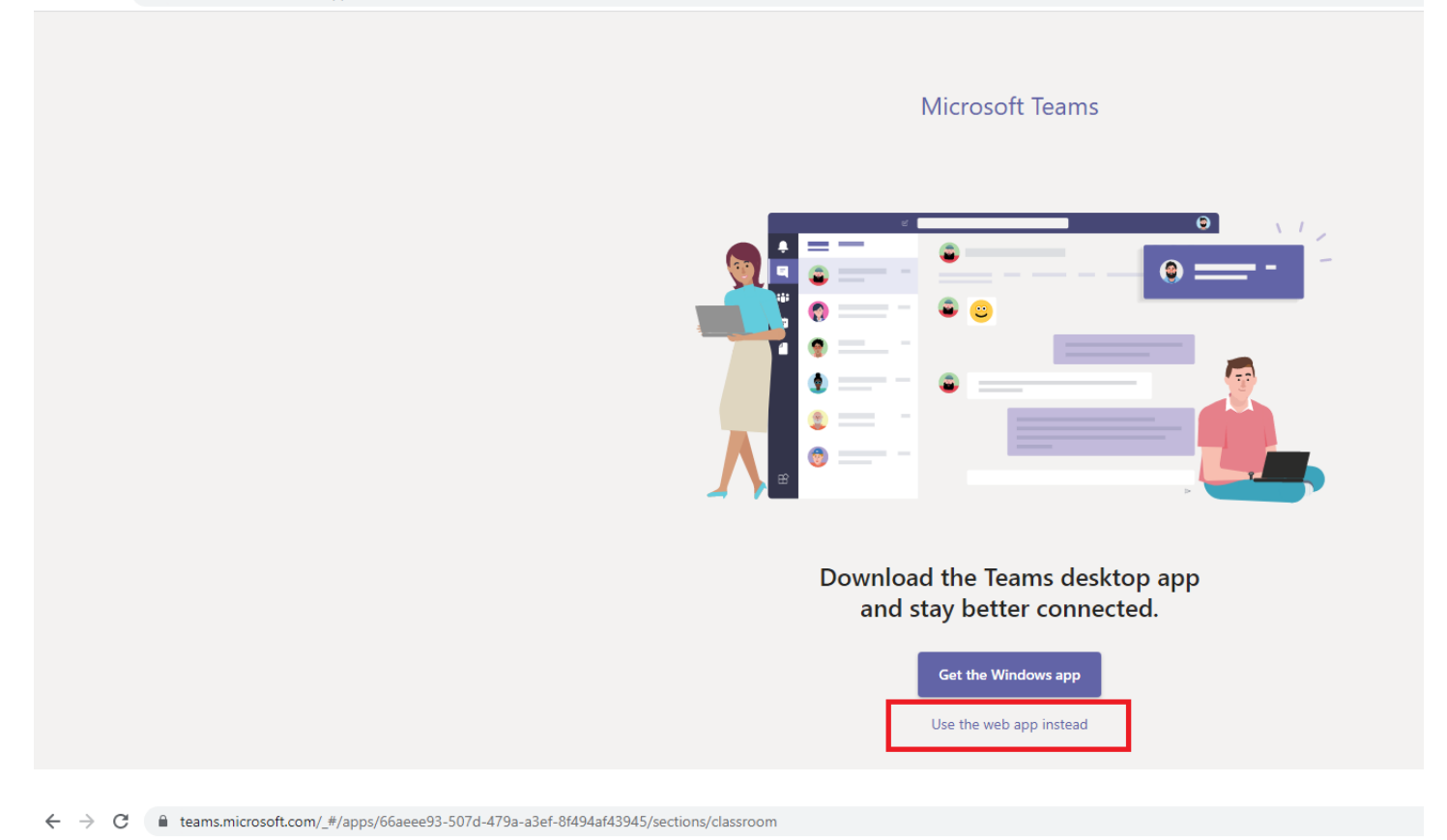

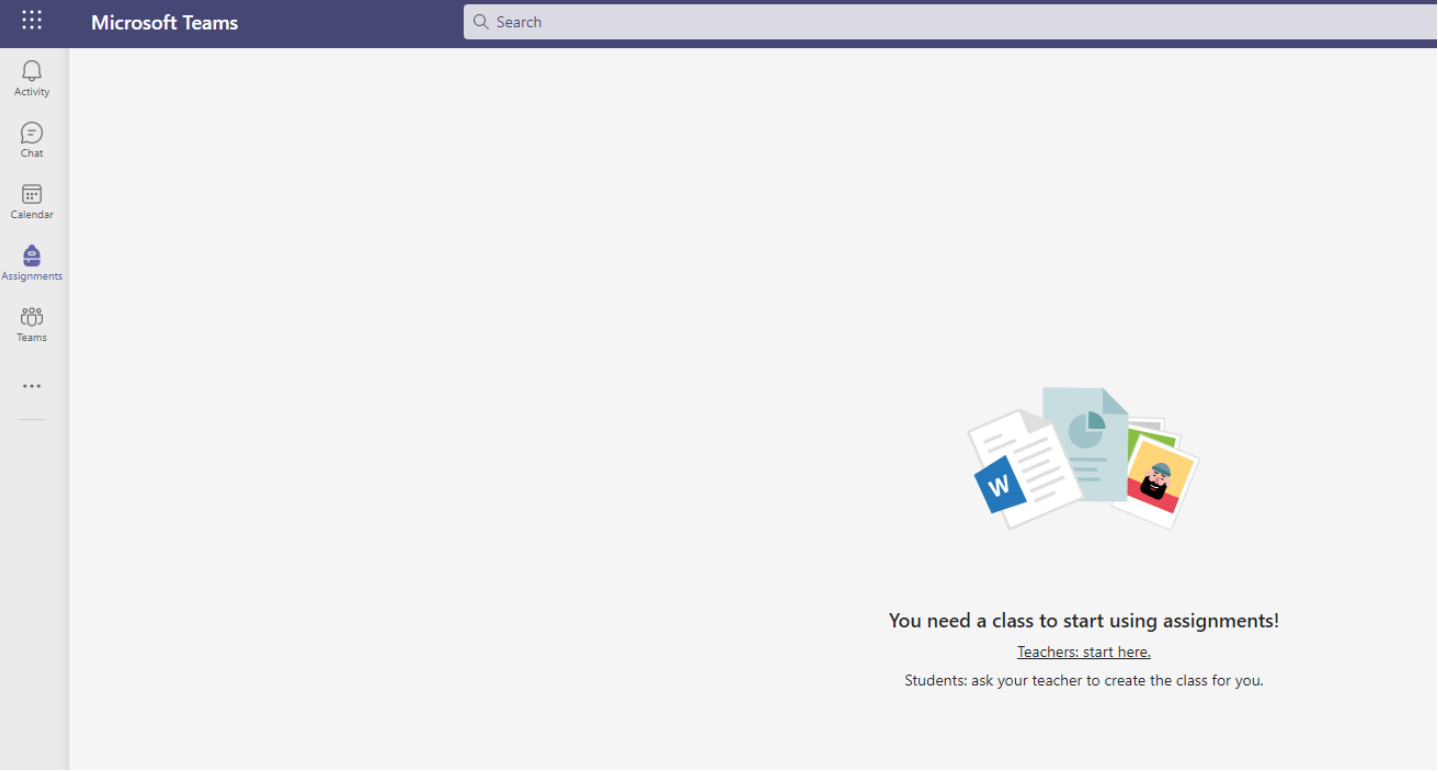

# **ОНЛАЙН СУРГАЛТЫН ЛИНК:**

Алхам 1: <https://help.esis.edu.mn/content/2333> линкэд Office 365-ын Сургалтын хуваарь байршсан.Та Microsoft Teams -дээ нэвтэрч орсон байх үедээ тухайн холбоос дээр дарна.

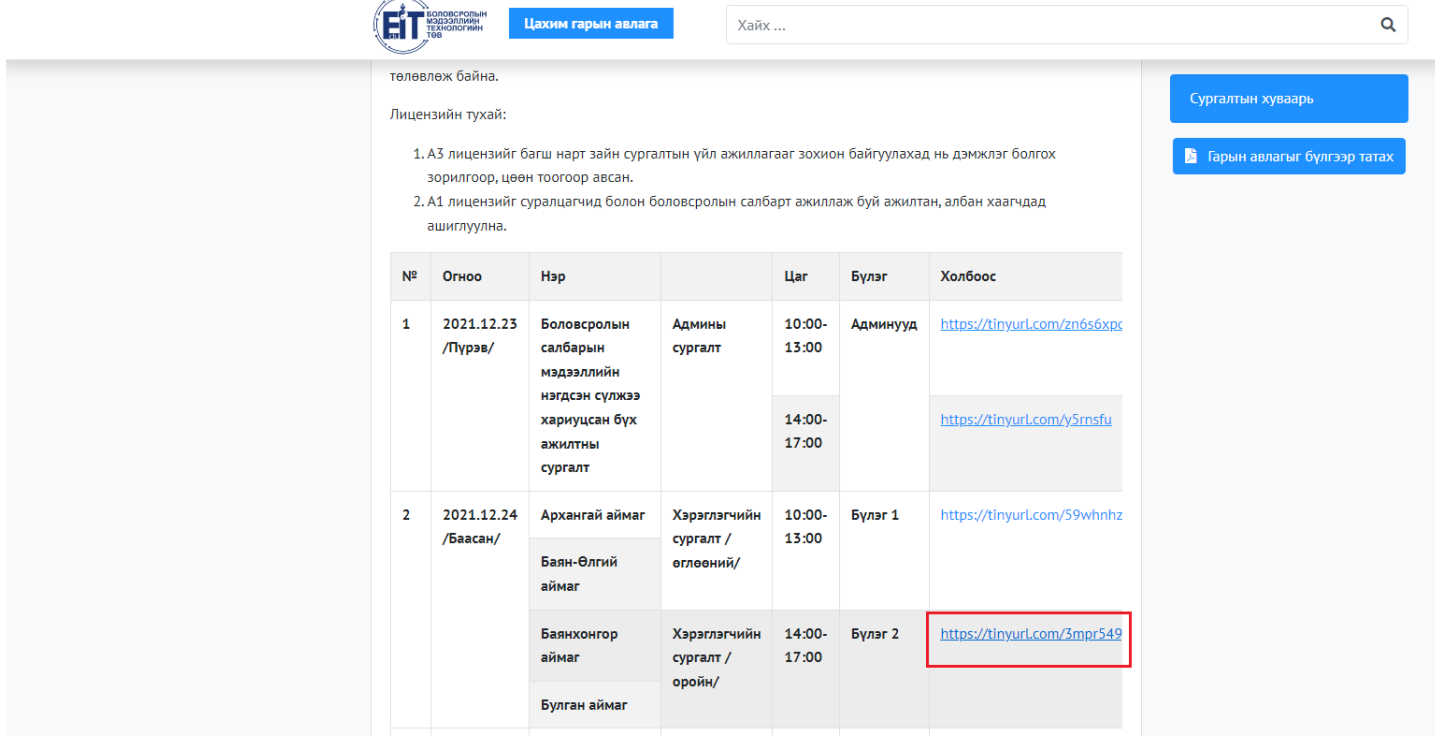

**Алхам 2: Дараах дэлгэц гарч ирэх ба "Continue on this browser" сонголтыг хийнэ.**

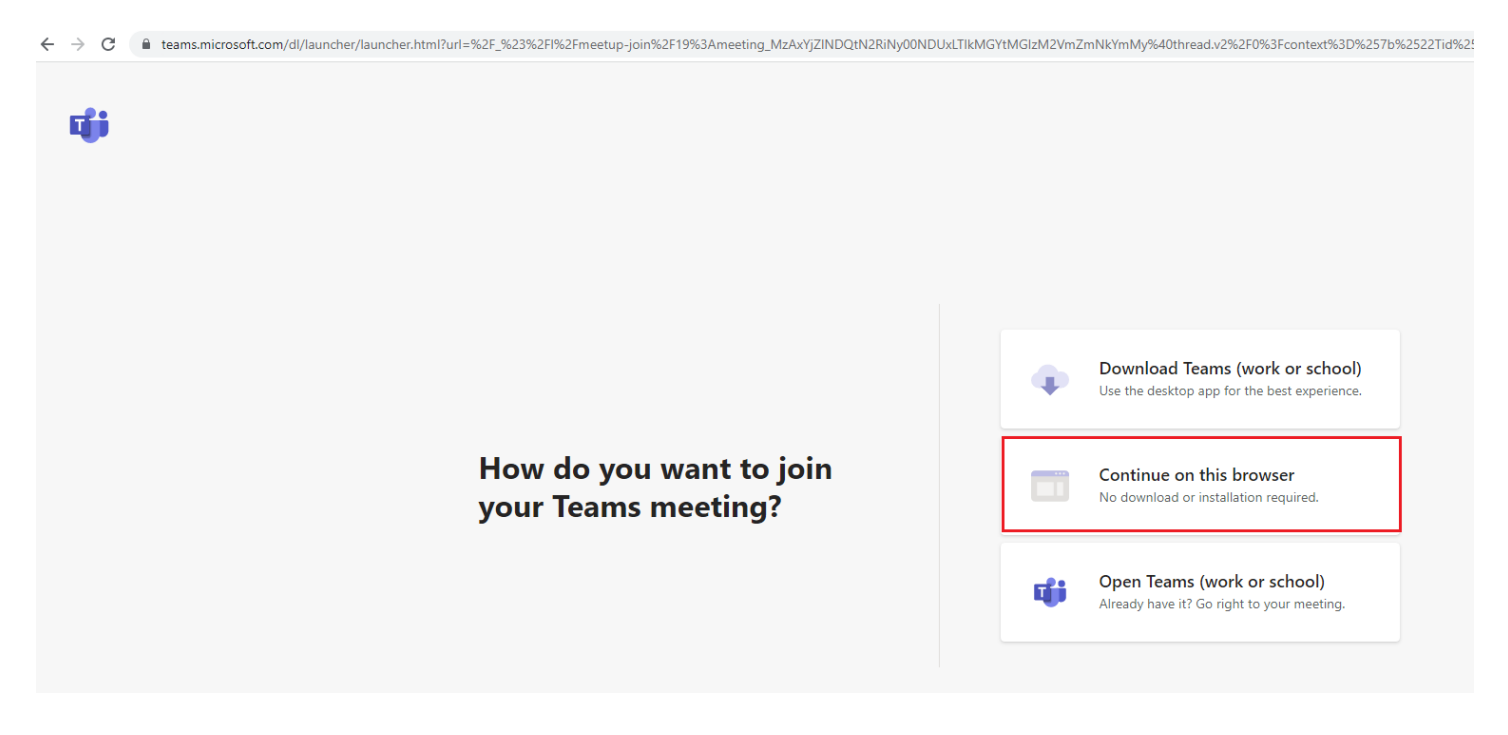

**Алхам 3: Дараах дэлгэц гарч ирэхэд "Join now" товчийг дарна.**

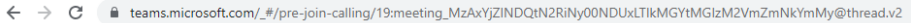

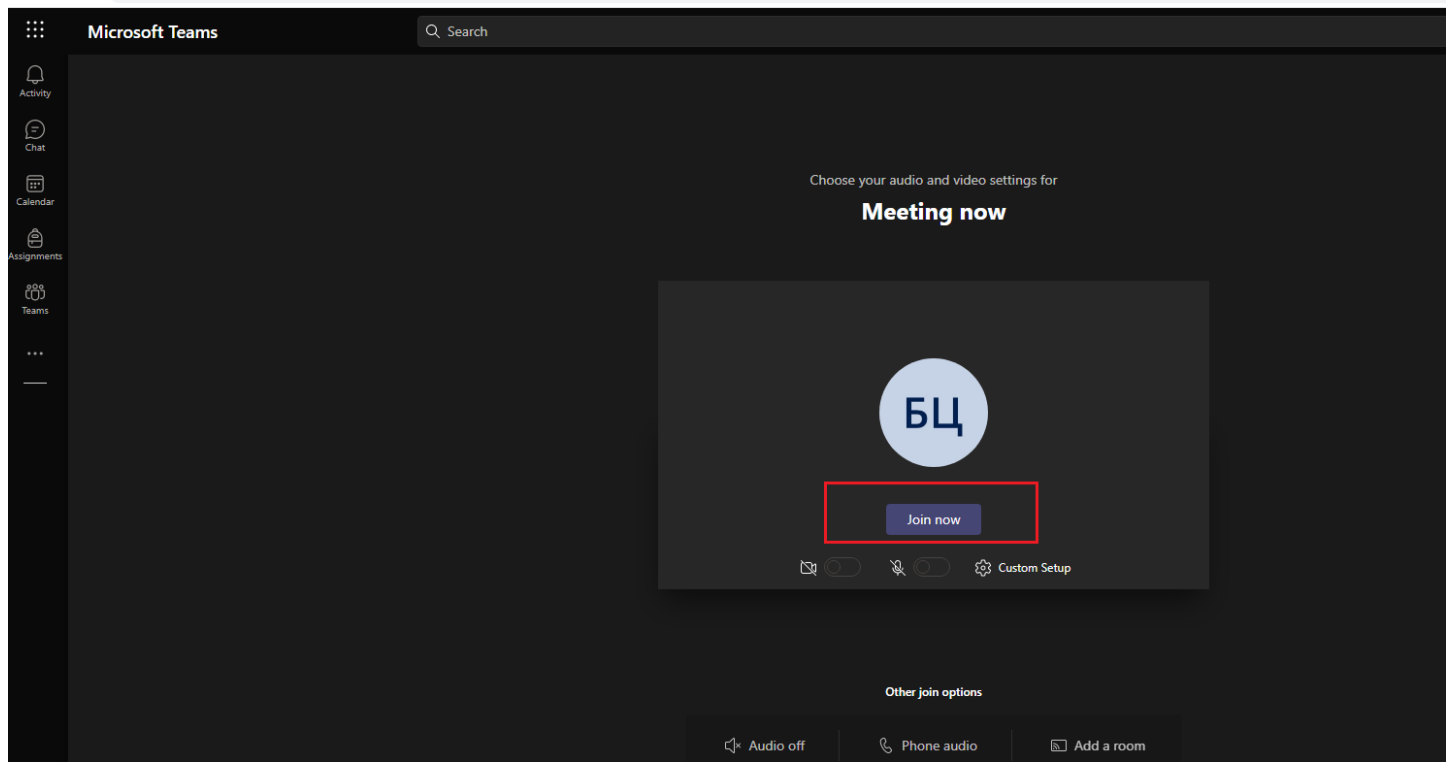

Ингээд дараах байдлаар сургалтын хэсэгт нэвтэрнэ. Төхөөрөмжийн дууны төхөөрөмж ажиллаж байхыг урьдчилж бэлдсэн байхад танд асуудал үүсэхгүй.

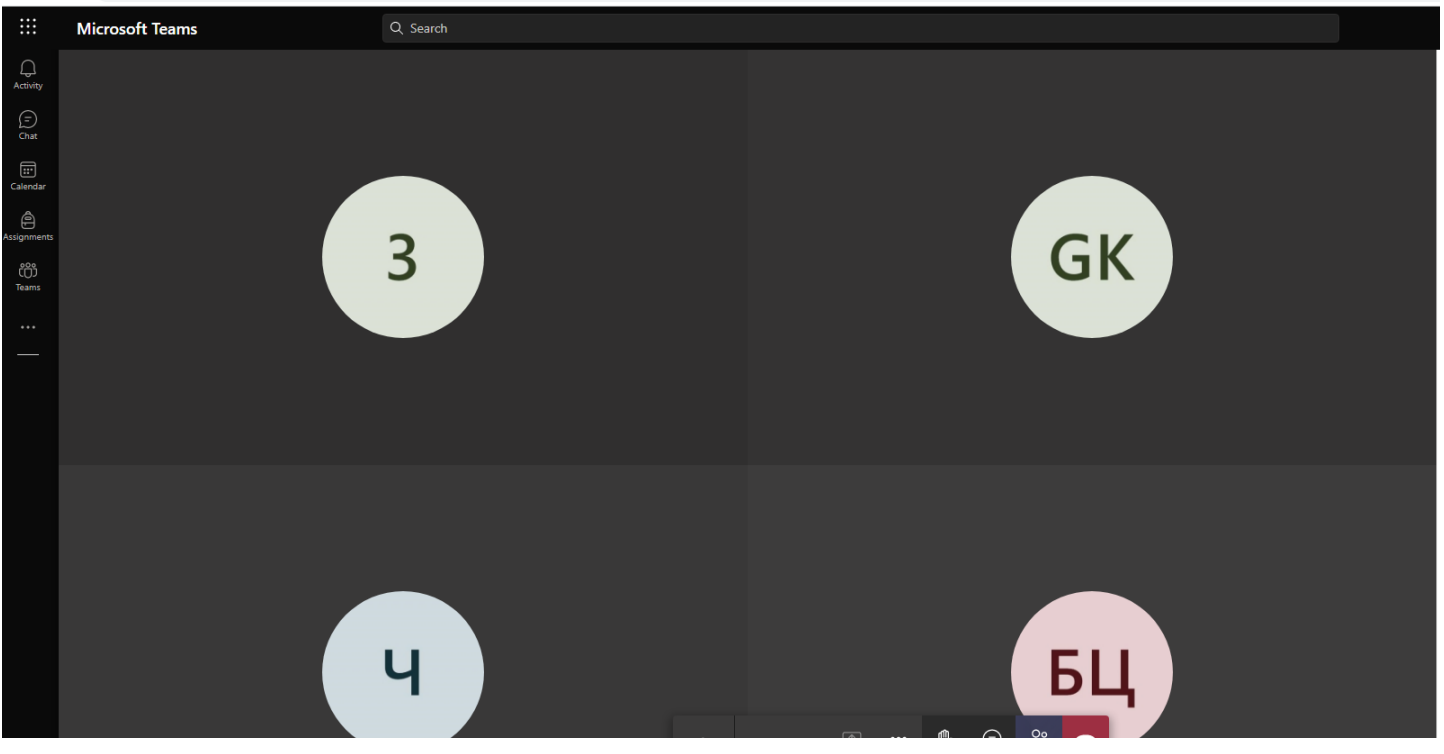

← → C | eteams.microsoft.com/\_#/pre-join-calling/19:meeting\_MzAxYjZINDQtN2RiNy00NDUxLTlkMGYtMGIzM2VmZmNkYmMy@thread.v2